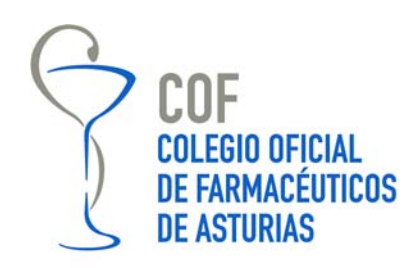

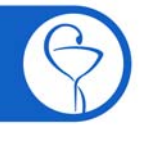

Campomanes, 24, 1° 33008 Oviedo Teléfono: 985 212 943 Fax: 985 227 676 colegio@farmasturias.org

www.farmasturias.org

## ESVAC: DECLARACIÓN DE VENTAS DE MEDICAMENTOS VETERINARIOS CON ANTIBIÓTICOS DE 2018

### Todas las farmacias deben estar dadas de alta en la aplicación

A partir de hoy, 1 de febrero, está activa la aplicación ESVAC para la declaración de datos de ventas de medicamentos veterinarios que contengan antibióticos en su composición. El plazo límite para realizar la declaración será el 1 de junio.

ESVAC es un proyecto europeo de recogida y evaluación de datos sobre la venta y el consumo de medicamentos veterinarios que contengan en su composición antibióticos como principio activo. En España el Proyecto ESVAC está incluido dentro del "Plan de lucha frente a resistencias a los antibióticos".

Las farmacias han de notificar los datos referidos al año 2018, de dispensación medicamentos de uso veterinario que contengan antibióticos destinados a animales productores de alimentos (animales de abasto).

No se deben declarar las ventas de antibióticos destinados a animales de compañía.

No se declaran las entradas (compras).

Las farmacias que no se han dado de alta en años anteriores deberán hacerlo, aunque no tengan movimientos que deban declararse. Para ello, debe seguirse las instrucciones del epígrafe "Alta de usuarios" recogido en el Manual de Usuario (farmacias) de la aplicación, que se incluye en las páginas siguientes.

El enlace la herramienta telemática para realizar la declaración es:

*https://sinaem.agemed.es/ESVAC/Pages/acceso.aspx* 

Oviedo, 1 de febrero de 2019

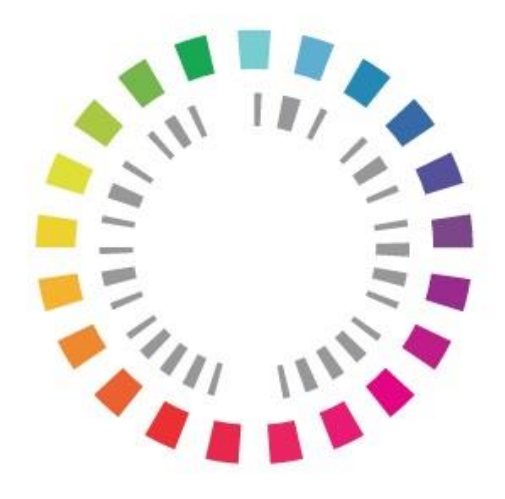

# Plan Nacional Resistencia Antibióticos

**Manual de Usuario FARMACIAS**

**Aplicación para la recogida de datos del Sistema de Vigilancia Europeo de datos de consumo de antibióticos ESVAC (***European Surveillance of Veterinary Antimicrobial Consumption***) 2018**

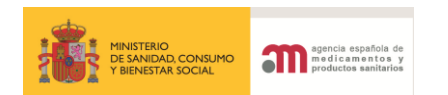

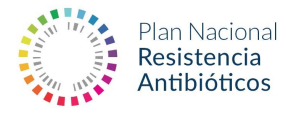

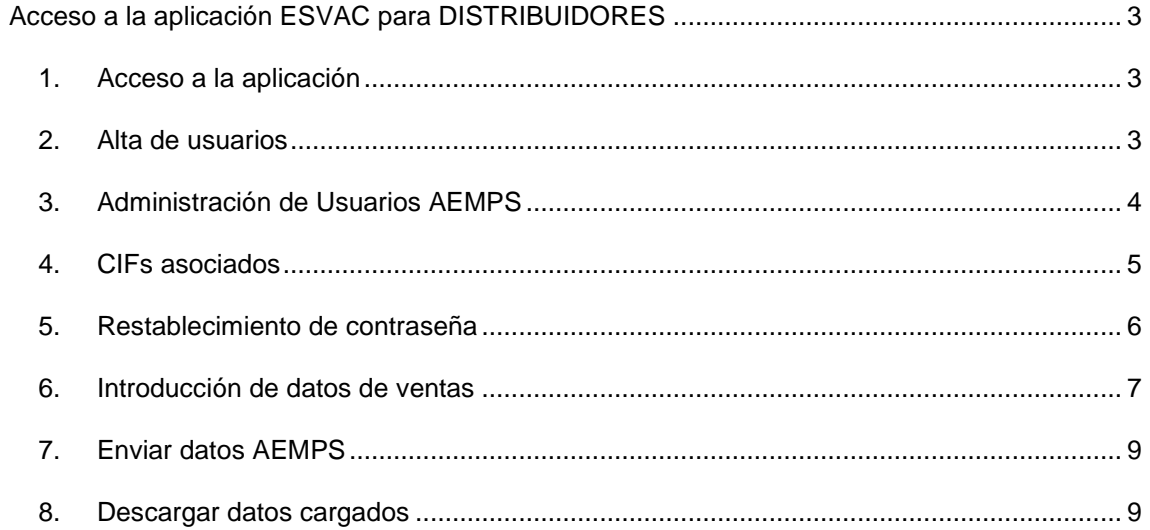

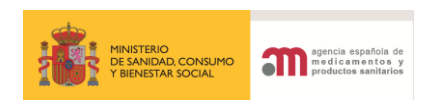

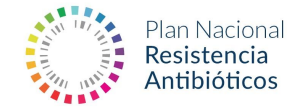

#### <span id="page-3-0"></span>**Acceso a la aplicación ESVAC para DISTRIBUIDORES**

Este documento aplica a distribuidores mayoristas, distribuidores minoristas, entidades ganaderas con permiso de distribución de medicamentos y farmacias que comercialicen medicamentos veterinarios que contienen antibióticos.

Los datos a declarar se corresponden con los datos de venta (salidas) de medicamentos veterinarios que contienen antibióticos entendiendo como tal los antibacterianos de origen natural, sintético o semi-sintético.

Los datos introducidos en la plataforma ESVAC desde el 01/02/2019 serán asignados a la anualidad 2018 (deben declararse los datos de comercialización de medicamentos veterinarios que contengan antibióticos correspondientes al periodo 01/01/2018-31/12/2018).

En caso de no haber declarado los datos de 2017 (en el periodo establecido a tal efecto en 2018), no debe declararlos en este periodo o se producirán duplicados.

Es necesario darse de alta en la aplicación para poder acceder.

#### <span id="page-3-1"></span>**1. Acceso a la aplicación**

El link de acceso a la aplicación es [https://sinaem.agemed.es/ESVAC.](https://sinaem.agemed.es/ESVAC) Una vez seleccionado el link, se visualiza la siguiente pantalla:

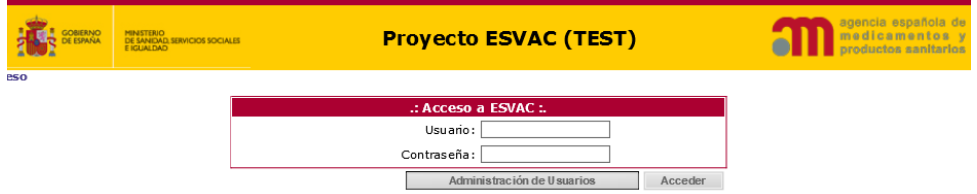

#### <span id="page-3-2"></span>**2. Alta de usuarios**

En el primer acceso a la aplicación de los distribuidores, es imprescindible darse de alta. Seleccione la opción "Administración de usuarios"

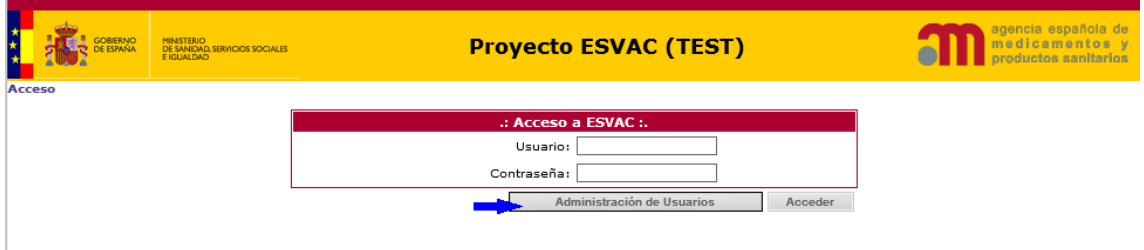

A continuación, deberá seleccionar la opción "Si desea registrar una nueva empresa/laboratorio pulse aquí".

CORREO ELECTRÓNICO

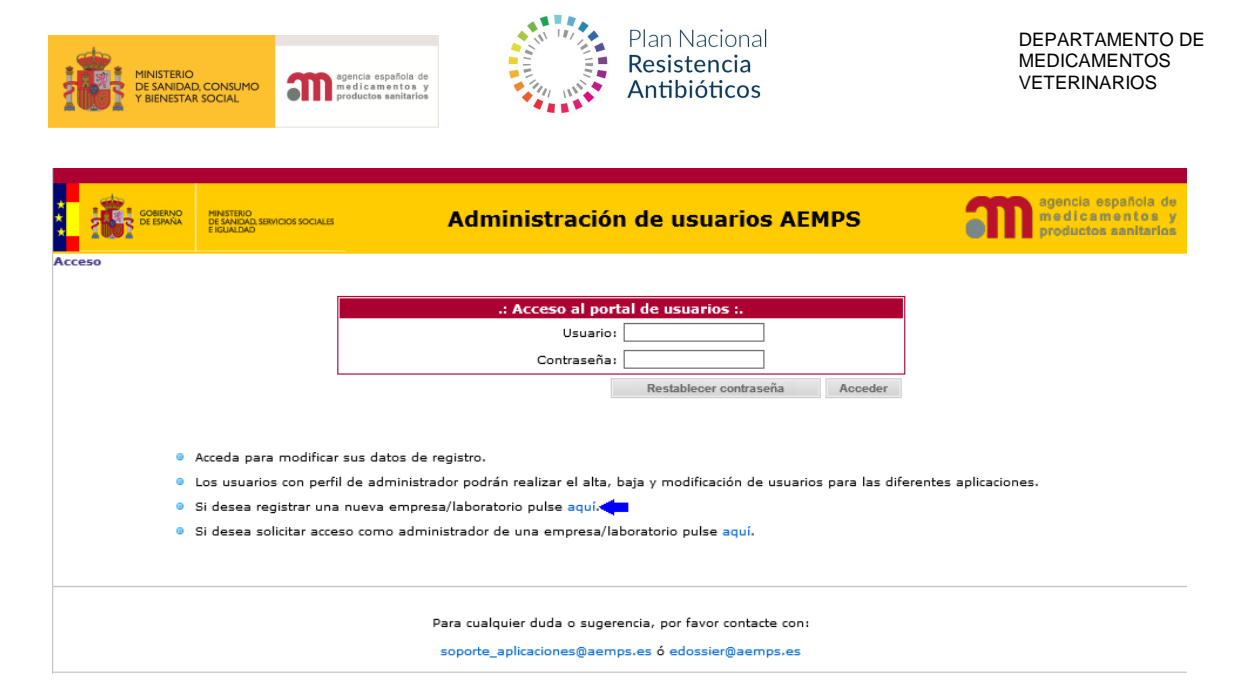

#### <span id="page-4-0"></span>**3. Administración de Usuarios AEMPS**

Cumplimentar la información solicitada correspondiente al usuario y la compañía. Los campos marcados con \* son obligatorios. La contraseña debe contener mayúsculas y minúsculas, tener al menos un número y una longitud de entre 8 y 10 caracteres.

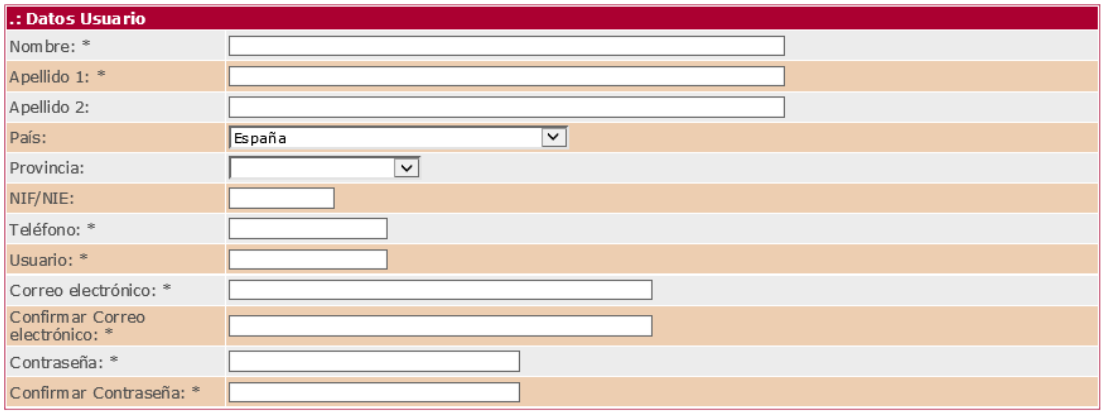

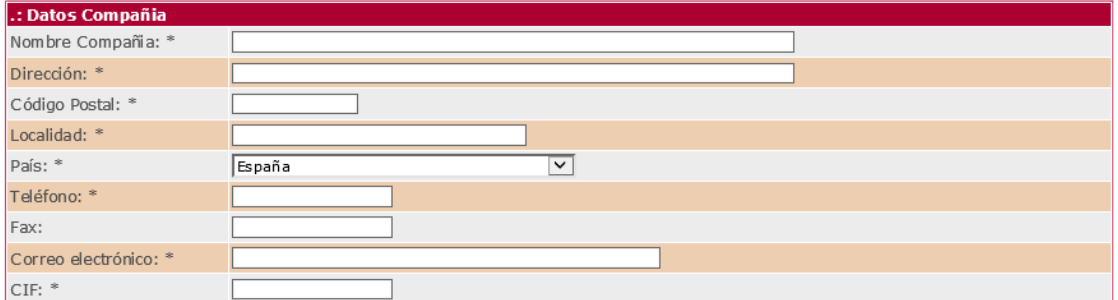

NOTA: En caso de tratarse de un usuario que declara datos para más de un CIF, rellene los datos de la compañía correspondientes al primer CIF del que se declaran datos a ESVAC. Posteriormente, y una vez finalizado el proceso de alta de usuarios, podrá introducir el resto de CIFs para los que va a declarar así como el rol específico de cada uno (Ver apartado 4 sobre CIFs asociados).

CORREO ELECTRÓNICO

Página 4 de 9

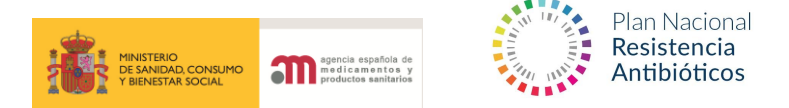

Seleccionar la aplicación ESVAC, el "Rol" apropiado en cada caso y finalmente la opción "Añadir".

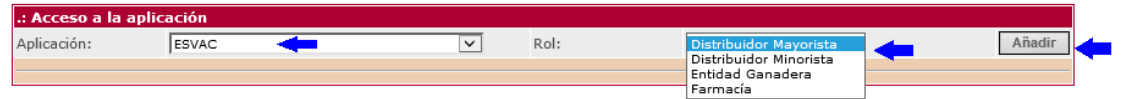

Adjunte la documentación acreditativa: (a continuación se detallan los posibles documentos a acreditar, solo adjuntar uno)

- IAE: Impuesto de actividades económicas.
- Certificado de apertura de establecimiento.
- Recibo de autónomos.

Para finalizar el alta de usuario, seleccione el documento en su ordenador.

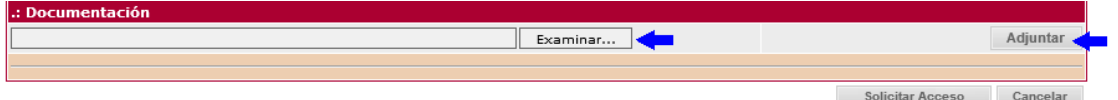

Finalmente seleccione la opción "Solicitar Acceso".

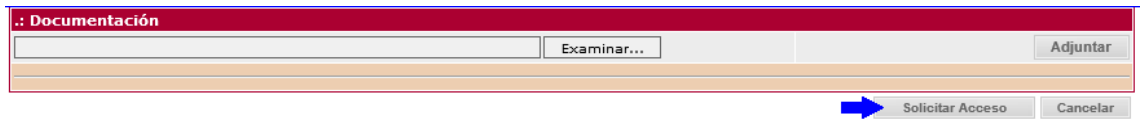

Recibirá una notificación una vez su usuario sea validado por la AEMPS. El tiempo que se estima para recibir el correo puede superar las 24 horas ya que se requiere validación.

#### <span id="page-5-0"></span>**4. CIFs asociados**

En caso de que un usuario declare datos para más de un CIF, podrá dar de alta CIFs asociados, entrando en la aplicación con sus datos de "Usuario" y "Contraseña".

Seleccione la opción "CIF asociados".

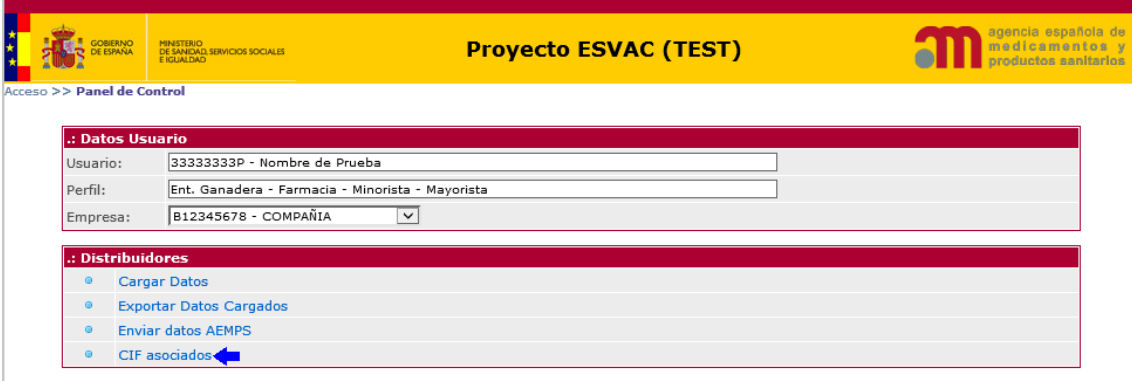

Seleccione la opción "Añadir Empresa" y una vez cumplimentados los datos, "Solicitar Alta".

CORREO ELECTRÓNICO

adminesvac@aemps.es

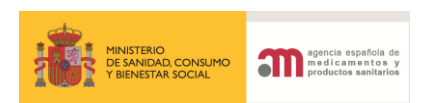

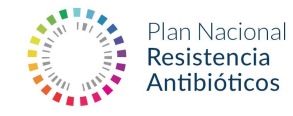

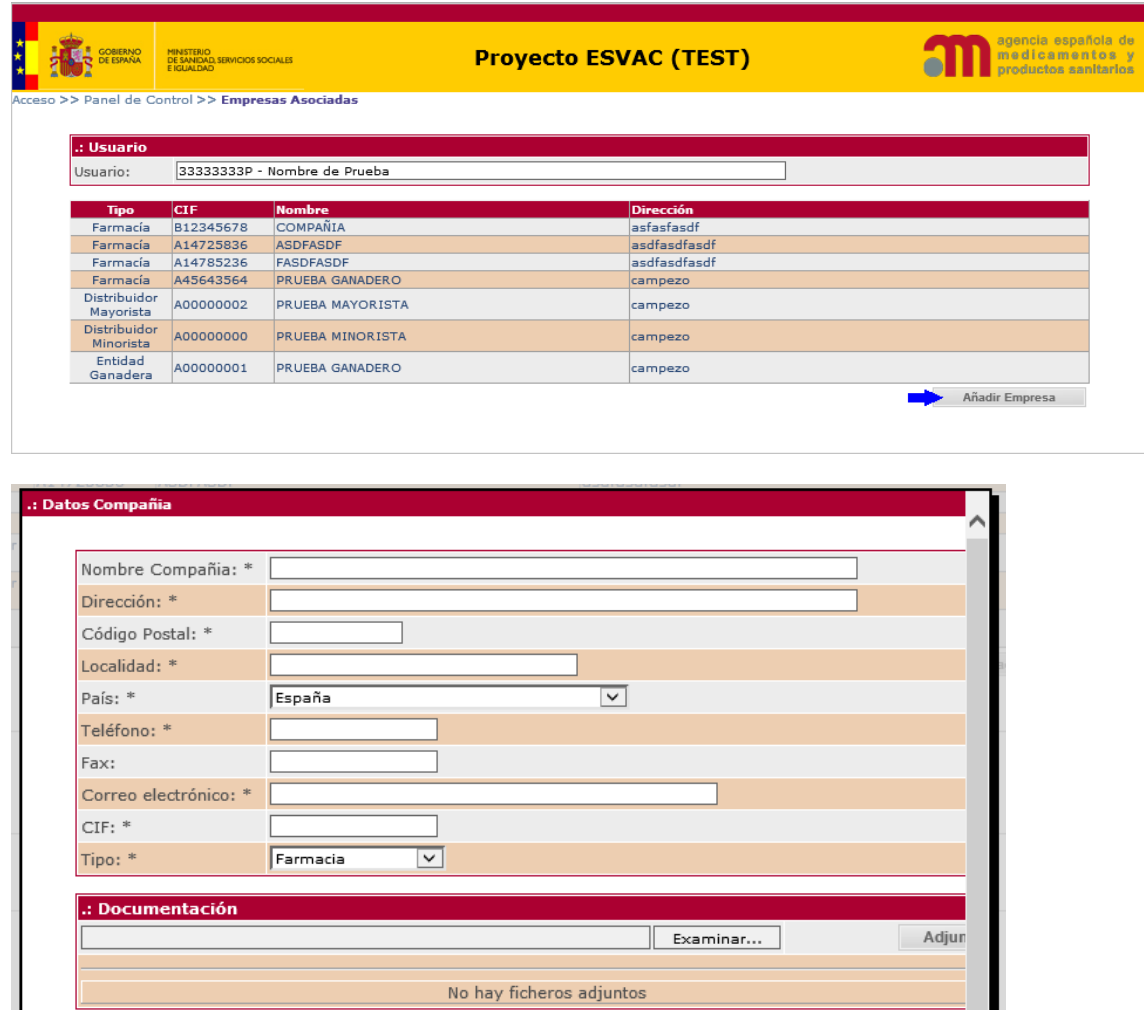

#### <span id="page-6-0"></span>**5. Restablecimiento de contraseña**

Seleccione la opción "Administración de usuarios" en la primera pantalla de acceso a la aplicación [\(https://sinaem.agemed.es/ESVAC\)](https://sinaem.agemed.es/ESVAC), tras lo cual aparecerá una pantalla, donde debe seleccionar la opción "Restablecer contraseña". Una vez notificados su "Usuario" e "email", se le enviarán instrucciones al correo electrónico predeterminado.

Solicitar Alta

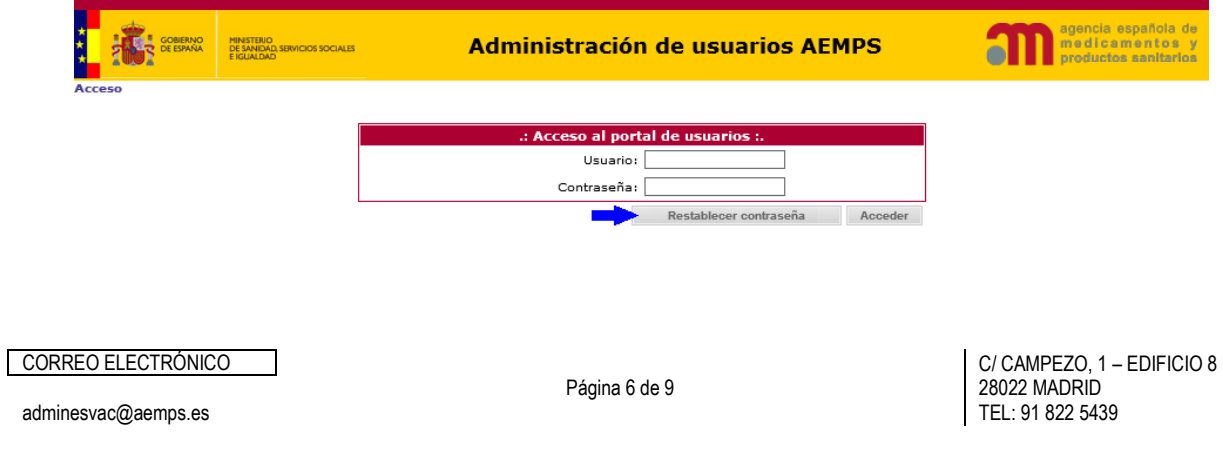

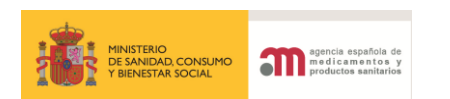

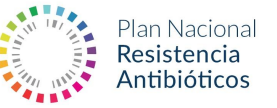

#### <span id="page-7-0"></span>**6. Introducción de datos de ventas**

Los datos a declarar se corresponden con los datos de ventas (salidas) de medicamentos veterinarios que contienen antibióticos (entendiendo como tal los antibacterianos de origen natural, sintético o semi-sintético) correspondientes al año 2018.

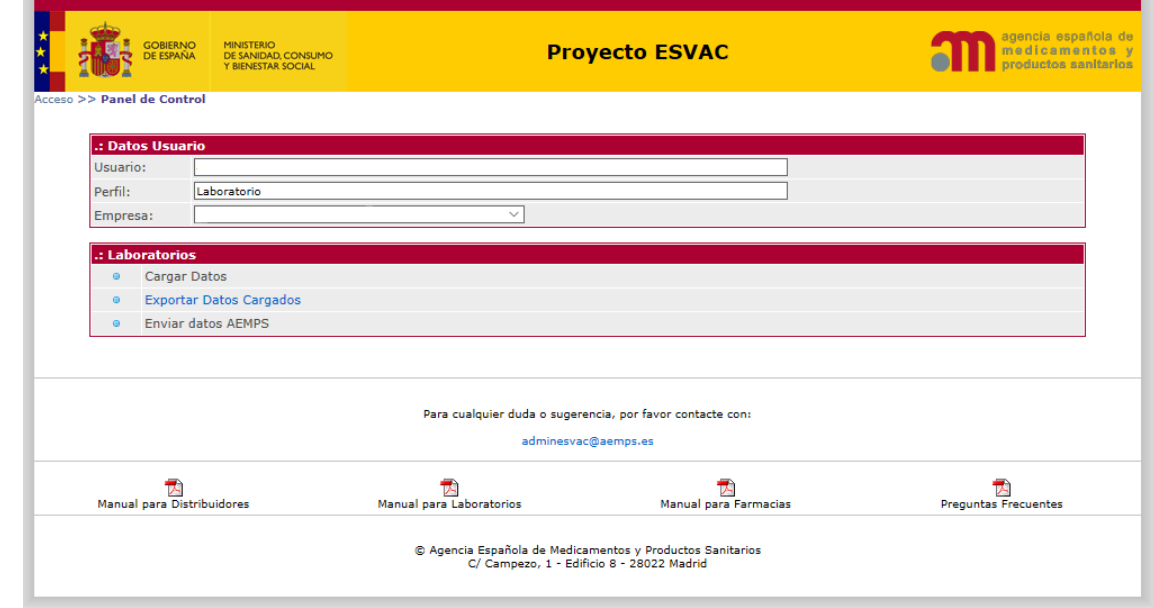

Para proceder a la declaración de los datos seleccione la opción "Cargar datos".

Una vez abierta la opción "Cargar Datos" proceder a buscar los medicamentos objetos de declaración.

Para ello es posible usar los filtros "Código de registro", "Medicamento", "Código Nacional" o "Laboratorio". En el caso de usar el filtro "Código Nacional", es necesario utilizar el código con seis dígitos para que la búsqueda sea efectiva.

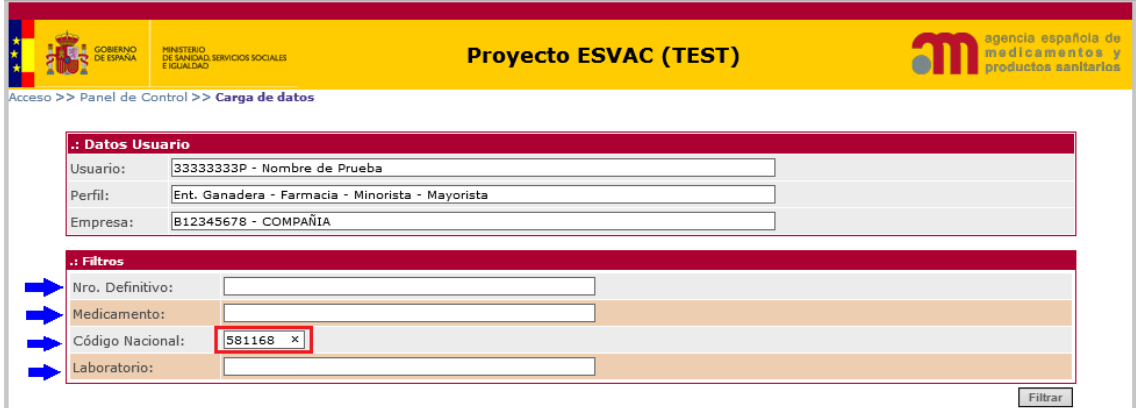

- Una vez finalizada la búsqueda, proceder a seleccionar el medicamento a declarar.

-

adminesvac@aemps.es

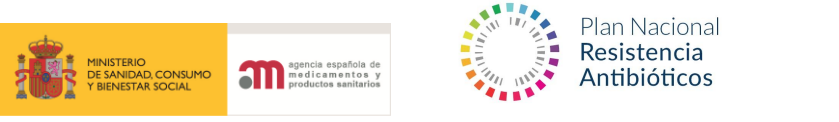

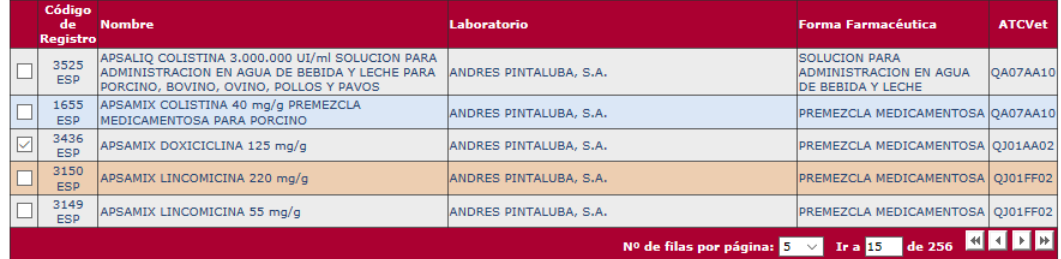

Una vez seleccionado el medicamento, aparecen las opciones de formato con su correspondiente "Código Nacional" para proceder a la entrada de datos.

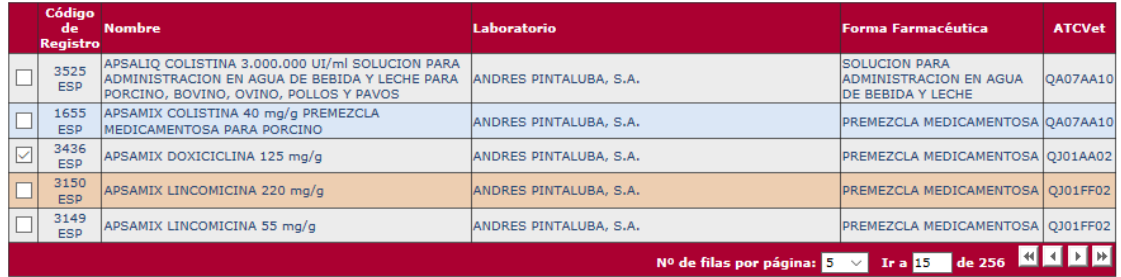

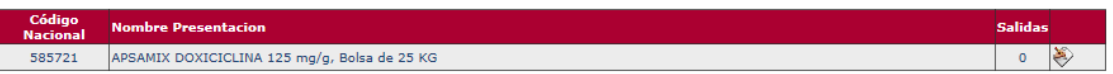

Seleccionar el formato a declarar, pulsando el icono " $\leftarrow$ "

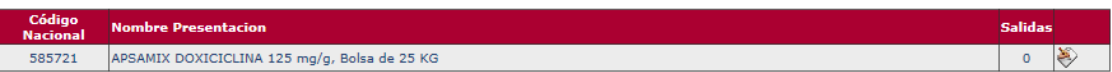

- **Proceder a introducir los datos correspondientes:**
	- o "Salidas" equivale a las ventas del medicamento seleccionado para el código nacional especificado, realizadas por el CIF declarante, durante el año 2017.
	- o **UNICAMENTE SE DEBEN DECLARAR LAS VENTAS DE ANTIBIÓTICOS DESTINADOS A ANIMALES PRODUCTORES DE ALIMENTOS (SIEMPRE CON RECETA), NO SE DEBEN DECLARAR LAS VENTAS DE ANTIBIOTICOS DESTINADOS A ANIMALES DE COMPAÑÍA.**
	- o Una vez finalizada la entrada de datos, seleccionar "Guardar datos".

CORREO ELECTRÓNICO

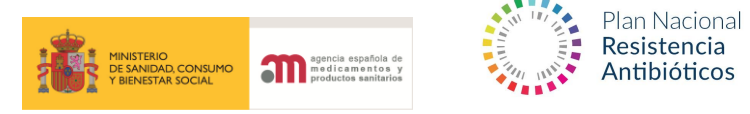

#### <span id="page-9-0"></span>**7. Enviar datos AEMPS**

Una vez finalizada la declaración de datos de compra-venta correspondientes al CIF declarante, es necesaria la validación de dichos datos. Para ello seleccione la opción "Enviar datos AEMPS" situada en el "Panel de Control", y seleccionar "Enviar datos AEMPS" en la pestaña que aparece.

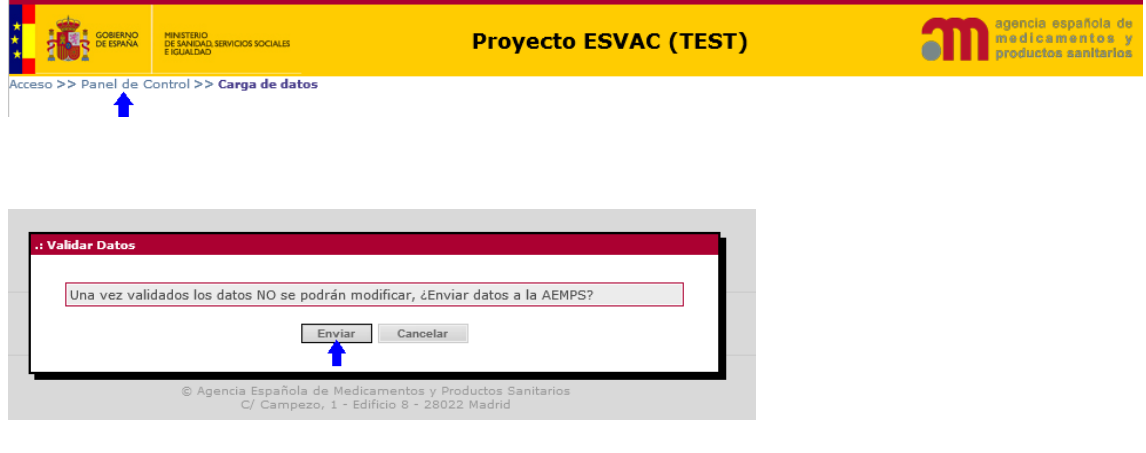

#### <span id="page-9-1"></span>**8. Descargar datos cargados**

Si desea descargar su declaración (debe enviar primero los datos, para que funcione), pinche en exportar datos cargados.

- Seleccione en el "Panel de Control" la opción "Exportar Datos Cargados":

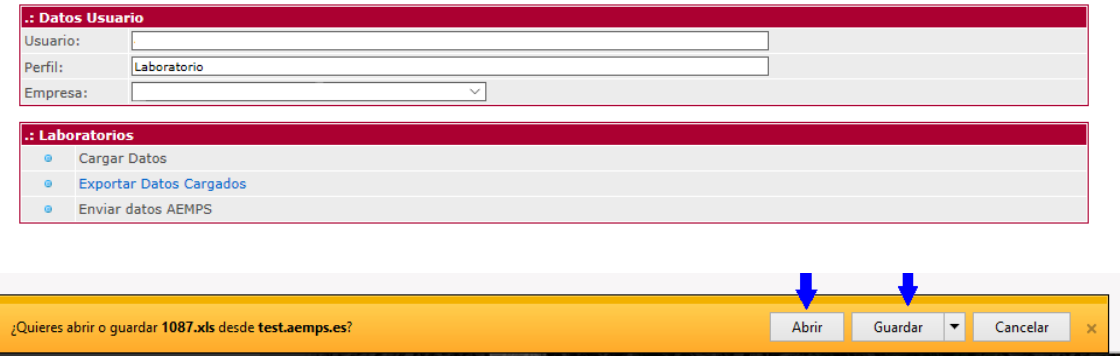